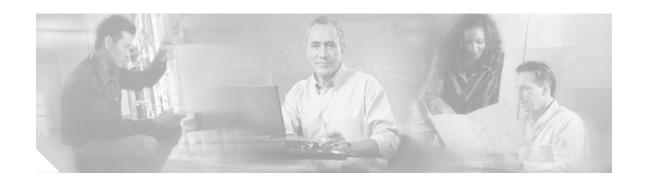

# **Upgrading the Cisco ONS 15454 to Release 7.2**

This document explains how to upgrade Cisco ONS 15454 Cisco Transport Controller (CTC) software from Release 5.0.6, 6.0.x, and 7.0.x to Release 7.2, or from an earlier release of 7.2.x to a later one, using the Advanced Timing, Communications, and Control (TCC2) or Advanced Timing, Communications, and Control Plus (TCC2P) card.

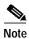

The TCC2P card is an enhanced version of the TCC2 card. The primary enhancements are Ethernet security features and 64K composite clock BITS timing.

### **Contents**

- Before You Begin, page 2
- NTP-U190 Prepare for Upgrade to Release 7.2, page 5
- NTP-U191 Back Up the Software Database, page 7
- NTP-U192 Upgrade to Release 7.2, page 9
- NTP-U193 Install Public-Key Security Certificate, page 18
- NTP-U194 Revert to Previous Software Load and Database, page 19
- NTP-U195 Upgrade to Release 7.2 Using TL1, page 22
- Related Documentation, page 26
- Obtaining Documentation, page 27
- Documentation Feedback, page 28
- Cisco Product Security Overview, page 28
- Obtaining Technical Assistance, page 29
- Obtaining Additional Publications and Information, page 30

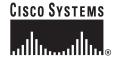

# **Before You Begin**

Before beginning, write down the following information about your site: Date, Street Address, Site Phone Number, and Dial Up Number. The data will be useful during and after the upgrade.

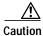

Read all procedures before you begin the upgrade.

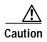

This upgrade is supported only for Software Releases 5.0.6, 6.0.x, and 7.0.x; and also for maintenance upgrades from an earlier release of R7.2.x to a later one. If you wish to upgrade from an earlier software release than those supported, you must contact Cisco Technical Assistance Center (Cisco TAC). For more information, see the "Obtaining Technical Assistance" section on page 29.

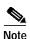

Release 7.2 supports parallel upgrades for multiple nodes in a network. In a parallel upgrade you can still only activate one node at a time; however, you can begin activation of the next node as soon as the controller cards for the current node have rebooted successfully (or five minutes after the onset of activation, if you do not have visibility to the node).

## **Errorless Upgrades and Exceptions**

The following tables, organized by cross-connect card type, define where errorless upgrades are expected for Release 7.2 and where exceptions can occur. Please review the table for your particular cross-connect card type.

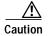

When managing end-to-end circuits participating in an ML-series RPR ring across multiple nodes involved in a parallel upgrade, all nodes participating in these circuits must have completed the activation before the end-to-end traffic will resume.

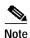

Upgrades for DWDM configurations are expected to be errorless with the following exception:

The MXP\_MR\_2.5 and MXPP\_MR\_2.5 cards will automatically download a new FPGA during a software upgrade from a pre-7.0 release to Release 7.2.x. For cards with no Y cable protection, the data path will incur a traffic hit of up to 10 seconds (typically less). Y cable protected cards with FibreChannel (FC) payloads will incur an FC link reinitialization as traffic switches away from the card downloading the new FPGA. Y cable protected cards with GE payloads are not expected to incur a traffic hit.

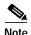

On nodes with DS3/EC1-48 cards, where port line buildouts are set to long (for use with 900 ft cables), a software upgrade from Release 5.0 or maintenance Release 5.0.2 to any release after 5.0.2 can result in traffic hits up to 50 ms on the ports set to long line buildout. The length of the hit depends on the operative slot, port, actual cable length, UBIC type, and cable type. This issue cannot be resolved for upgrades from the two affected releases. No other release has this issue.

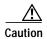

G1000 cards purchased prior to Release 7.2 will incur a traffic hit of 2 to 3 minutes per card during activation, while an FPGA upgrade to the card takes place. Cards thus upgraded will also incur the same traffic hit if the software is subsequently reverted, as the FPGA will be downgraded in the case of such a revert.

#### XC-VXC-10G

This table applies to nodes equipped with XC-VXC-10G cards.

Table 1 XC-VXC-10G

| Card Type                             | Expected Traffic Effect                      |
|---------------------------------------|----------------------------------------------|
| DS-1                                  | Errorless                                    |
| DS-3                                  | Errorless                                    |
| DS3E                                  | Errorless                                    |
| DS3XM                                 | Errorless                                    |
| EC-1                                  | Errorless                                    |
| OC-N (including MRC-12 and OC192-XFP) | Errorless                                    |
| E-Series Ethernet                     | Traffic hits up to 5 minutes (approximately) |
| ML-Series Ethernet                    | Traffic hits 3–8 minutes (approximately)     |
| CE-Series Ethernet                    | Errorless                                    |
| G-Series Ethernet                     | Errorless (except as noted)                  |

#### XC10G

This table applies to nodes equipped with XC10G cards.

Table 2 XC10G

| Card Type                             | Expected Traffic Effect                      |
|---------------------------------------|----------------------------------------------|
| DS-1                                  | Errorless                                    |
| DS-3                                  | Errorless                                    |
| DS3E                                  | Errorless                                    |
| DS3XM                                 | Errorless                                    |
| EC-1                                  | Errorless                                    |
| OC-N (including MRC-12 and OC192-XFP) | Errorless                                    |
| E-Series Ethernet                     | Traffic hits up to 5 minutes (approximately) |
| ML-Series Ethernet                    | Traffic hits 3–8 minutes (approximately)     |
| CE-Series Ethernet                    | Errorless                                    |
| G-Series Ethernet                     | Errorless (except as noted)                  |

#### **XCVT**

This table applies to nodes equipped with XCVT cards. (Errorless upgrade is not guaranteed in this case.)

Table 3 XCVT

| Card Type          | <b>Expected Traffic Effect</b>                 |
|--------------------|------------------------------------------------|
| DS-1               | Traffic hits < 60ms (hitless)                  |
| DS-3               | Traffic hits < 60ms (hitless)                  |
| DS3E               | Traffic hits < 60ms (hitless)                  |
| DS3XM              | Traffic hits < 60ms (hitless)                  |
| EC-1               | Traffic hits < 60ms (hitless)                  |
| OC-N               | Traffic hits < 60ms (hitless)                  |
| E-Series Ethernet  | Traffic hits up to 5 minutes (approximately)   |
| ML-Series Ethernet | Traffic hits 3–8 minutes (approximately)       |
| CE-Series Ethernet | Traffic hits < 60ms (hitless)                  |
| G-Series Ethernet  | Hitless; Traffic hits < 60ms (except as noted) |

#### **Document Procedures**

Procedures in this document are to be performed in consecutive order unless otherwise noted. In general, you are not done with a procedure until you have completed it for each node you are upgrading, and you are not done with the upgrade until you have completed each procedure that applies to your network. If you are new to upgrading the ONS 15454, you might want to check off each procedure on your printed copy of this document as you complete it.

Each non-trouble procedure (NTP) is a list of steps designed to accomplish a specific procedure. Follow the steps until the procedure is complete. If you need more detailed instructions, refer to the detail-level procedure (DLP) specified in the procedure steps. Throughout this guide, NTPs are referred to as "procedures" and DLPs are termed "tasks." Every reference to a procedure includes its NTP number, and every reference to a task includes its DLP number.

The DLP (task) supplies additional task details to support the NTP. The DLP lists numbered steps that lead you through completion of a task. Some steps require that equipment indications be checked for verification. When the proper response is not obtained, a trouble clearing reference is provided.

This section lists the document procedures (NTPs). Turn to a procedure for applicable tasks (DLPs).

- 1. NTP-U190 Prepare for Upgrade to Release 7.2, page 5—This section contains critical information and tasks that you must read and complete before beginning the upgrade process.
- 2. NTP-U191 Back Up the Software Database, page 7—Complete the database backup to ensure that you have preserved your node and network provisioning in the event that you need to restore them.
- 3. NTP-U192 Upgrade to Release 7.2, page 9—You must complete this entire procedure before the upgrade is finished.
- 4. NTP-U193 Install Public-Key Security Certificate, page 18—You must complete this procedure to be able to run ONS 15454 Software R7.2.

- 5. NTP-U194 Revert to Previous Software Load and Database, page 19—Complete this procedure only if you need to return to the software load you were running before activating the Release 7.2 software.
- 6. NTP-U195 Upgrade to Release 7.2 Using TL1, page 22—Complete this procedure only if you want to upgrade to Software R7.2 using TL1.

# NTP-U190 Prepare for Upgrade to Release 7.2

**Purpose** This procedure provides the critical information checks and tasks you

must complete before beginning an upgrade.

**Tools/Equipment** ONS 15454s to upgrade

PC or UNIX workstation

Cisco ONS 15454 Release 7.2 software

Prerequisite Procedures None
Required/As Needed Required

Onsite/Remote Onsite or remote

Security Level Superuser

Step 1 Read the *Release Notes for Cisco ONS 15454 Release 7.2*.

Step 2 Log into the node that you will upgrade. For detailed instructions, refer to the *Cisco ONS 15454 Procedure Guide or* the *Cisco ONS 15454 DWDM Procedure Guide*.

Step 3 Complete the "DLP-U287 Verify CTC Workstation Requirements" task on page 5.

Step 4 Complete the "DLP-U288 Verify Common Control Cards" task on page 7.

Step 5 When you have completed the tasks for this section, proceed with the "NTP-U191 Back Up the Software Database" procedure on page 7.

Stop. You have completed this procedure.

### **DLP-U287 Verify CTC Workstation Requirements**

**Purpose** This task verifies all PC or UNIX workstation hardware and software

requirements. Perform this task before upgrading the workstation to run

CTC Software R7.2.

**Tools/Equipment** PC or UNIX workstation

Prerequisite Procedures None
Required/As Needed Required

Onsite/Remote Onsite or remote (but in the presence of the workstation)

Security Level Superuser

Step 1 Ensure that your workstation is either one of the following:

- IBM-compatible PC with a Pentium III/700 or faster processor, CD-ROM drive, a minimum of 384 MB RAM and 190 MB of available hard drive space, running Windows 98, Windows NT 4.0 (with Service Pack 6a), Windows 2000 Professional (with Service Pack 3), or Windows XP Professional (with Service Pack 1)
- UNIX workstation with Solaris Versions 8 or 9, on an UltraSPARC or faster processor, with a minimum of 384 MB RAM and a minimum of 190 MB of available hard drive space
- Step 2 Ensure that your web browser software is one of the following:
  - Netscape Navigator 7.x or higher on Windows
  - Internet Explorer 6.x or higher on Windows
  - Mozilla 1.7 or higher on Solaris

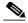

Note

Cisco recommends you use either Internet Explorer 6.x or Netscape 7.x on Windows workstations running Release 7.2. However, if you upgrade to Netscape 7 or JRE 1.4.2 and you still need to launch CTC directly from nodes running software prior to Release 4.6, you must first run the pre-caching utility supplied in the setup program on the software CD. Run the pre-caching utility during the activation (Step 13) in this case.

- Step 3 Verify that the Java Version installed on your computer is:
  - Java Runtime Environment (JRE) 1.4.2 or JRE 5.0, and Java Plug-in 1.4.2 or Java Plug-in 5.0

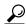

diT

You can check the JRE version in your browser window after entering the node IP address in the URL window under Java Version.

• The Java Policy file is installed on your computer.

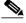

Note

For important information on CTC backward compatibility affected by your choice of JRE versions, see the Readme.txt or Readme.html file on the software CD.

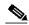

Note

To install JRE 1.4.2, the Java Policy file, or the Release 7.2 online help, refer to the installation instructions in the *Cisco ONS 15454 Procedure Guide or the Cisco ONS 15454 DWDM Procedure Guide*.

**Step 4** Return to your originating procedure (NTP).

### **DLP-U288 Verify Common Control Cards**

**Purpose** This task verifies that two TCC2 or TCC2P cards, and two XC-VXC-10G,

XC10G, or XCVT cards (SONET/SDH only) are installed at each node, as

appropriate for your network configuration.

**Tools/Equipment** PC or UNIX workstation with CTC installed

Prerequisite Procedures None
Required/As Needed Required

Onsite/Remote Onsite or remote (but in the presence of the workstation)

Security Level Superuser

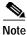

The TCC2P card is an enhanced version of the TCC2 card. The primary enhancements are Ethernet security features and 64K composite clock BITS timing.

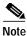

Dense wavelength division multiplexing (DWDM) nodes need only TCC2/TCC2P cards installed during the upgrade.

Step 1 Ensure that the cards are installed. The TCC2 or TCC2P cards are in Slots 7 and 11 and the XC-VXC-10G, XC10G, or XCVT cards (as needed for SONET or SDH operation) are in Slots 8 and 10. Software R7.2 does not support simplex operation.

**Step 2** Repeat Step 1 at every node in the network.

**Step 3** Return to your originating procedure (NTP).

# NTP-U191 Back Up the Software Database

Purpose This procedure preserves all configuration data for your network before

performing the upgrade.

**Tools/Equipment** PC or UNIX workstation

**Prerequisite Procedures** NTP-U190 Prepare for Upgrade to Release 7.2, page 5

Required/As Needed Required

Onsite/Remote Onsite or remote (but in the presence of the workstation)

Security Level Maintenance user or higher

Step 1 Log into CTC. For detailed instructions, refer to the *Cisco ONS 15454 Procedure Guide or the Cisco ONS 15454 DWDM Procedure Guide*. If you are already logged in, continue with Step 2.

Step 2 In the node (default) view, click the Maintenance > Database tabs.

Step 3 Click Backup.

- Step 4 Save the database on the workstation's hard drive or on network storage. Use an appropriate file name with the file extension .db. (We recommend that you use the IP address of the node and the date, for example 1010120192061103.db.)
- Step 5 Click Save. A message appears indicating that the backup is complete.
- Step 6 Click OK.
- Step 7 Repeat Steps 1 through 6 for each node in the network.
- Step 8 (Optional) Cisco recommends that you manually log critical information by either writing it down or printing screens where applicable. Use the following table to determine the information you should log; complete the table (or your own version) for every node in the network.

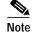

When upgrading from Release 4.0.x alarm and audit logs will be deleted due to changes in the alarm log structure.

#### Table 4 Manually Recorded Data

| Item                                                                                          | Record Data Here (If Applicable) |
|-----------------------------------------------------------------------------------------------|----------------------------------|
| IP address of the node.                                                                       |                                  |
| Node name.                                                                                    |                                  |
| Timing settings.                                                                              |                                  |
| DCC¹ connections; list all optical ports that have DCCs activated.                            |                                  |
| User IDs; list all, including at least one Superuser.                                         |                                  |
| Inventory; do a print screen from the Inventory window.                                       |                                  |
| Active TCC2/TCC2P.                                                                            | Slot 7 or Slot 11 (circle one)   |
| Active XC-VXC-10G, XC10G, or XCVT (as needed for SONET or SDH configurations).                | Slot 8 or Slot 10 (circle one)   |
| Network information; do a print screen from the Provisioning tab in the network view.         |                                  |
| Current configuration (BLSR <sup>2</sup> , linear, etc.); do print screens as needed.         |                                  |
| List all protection groups in the system; do a print screen from the Protection group window. |                                  |
| List alarms; do a print screen from the Alarm window.                                         |                                  |
| List circuits; do a print screen from the Circuit window.                                     |                                  |

- 1. DCC = data communications channel
- 2. BLSR = bidirectional line switch ring

#### Stop. You have completed this procedure.

# NTP-U192 Upgrade to Release 7.2

**Purpose** This procedure upgrades your CTC software to Software R7.2.

**Tools/Equipment** PC or UNIX workstation

**Prerequisite Procedures** NTP-U191 Back Up the Software Database, page 7

Required/As Needed Required

Onsite/Remote Onsite or remote (but in the presence of the workstation)

Security Level Superuser

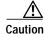

Do not perform maintenance or provisioning activities during the activation task.

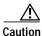

When managing end-to-end circuits participating in an ML-series RPR ring across multiple nodes involved in a parallel upgrade, all nodes participating in these circuits must have completed the activation before the end-to-end traffic will resume.

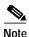

If you are upgrading multiple nodes from a release prior to 7.0 and have at least one OCHNC circuit you will see transient OCHTERM-INC conditions raised during the upgrade. These will clear once all the nodes have been upgraded.

Step 1 Insert the Release 7.2 software CD into the workstation CD-ROM (or otherwise acquire access to the software) to begin the upgrade process.

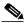

Note

Inserting the software CD activates the CTC Setup Wizard. You can use the setup wizard to install components or click **Cancel** to continue with the upgrade.

- Step 2 Complete the "DLP-U289 Download Release 7.2 Software" task on page 10 for all nodes, or groups of nodes you are upgrading.
- Step 3 Complete the "DLP-U290 Perform a BLSR Lockout" task on page 11 (BLSR nodes only).
- Step 4 Complete the "DLP-U291 Activate the New Load" task on page 13 for all nodes you are upgrading.

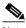

Note

You can only activate one node at a time; however, in a parallel upgrade you can begin activation of the next node as soon as the controller cards for the current node have rebooted successfully. If you wish to perform a parallel upgrade remotely, wait five minutes for the controller cards to complete the reboot.

- Step 5 If necessary, complete the "DLP-U228 Delete Cached JAR Files" task on page 16.
- Step 6 (Optional) If you wish to ensure that a software revert to the previous software release will no longer be possible, complete the "DLP-U289 Download Release 7.2 Software" task on page 10 for all nodes, or groups of nodes you are upgrading a second time.
- Step 7 Complete the "DLP-U292 Remove the BLSR Lockout" task on page 17 for all BLSR nodes in the network.

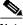

Note

Leave the BLSR in the lockout state until you have finished activating all nodes.

- Complete the "DLP-U66 Set the Date and Time" task on page 18 (any nodes not using Simple Network Step 8 Time Protocol [SNTP]).
- Step 9 As needed, upgrade any spare TCC2 or TCC2P cards by installing the spare in the standby slot of a Release 7.2 node.

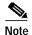

The standby TCC2 or TCC2P card copies one or both software releases from the active TCC2 or TCC2P card, as needed. Each software copy takes about 5 minutes, and the TCC2 or TCC2P card resets after each copy. Thus, for a TCC2 or TCC2P card that has no matching software with the active TCC2 or TCC2P card, you should expect to see two TCC2 or TCC2P card resets and software copying lasting about 10 minutes total.

- If you need to return to the software and database you had before activating Software R7.2, proceed with Step 10 the "NTP-U194 Revert to Previous Software Load and Database" procedure on page 19.
- Step 11 To back up the Release 7.2 database for the Working software load, see "NTP-U191 Back Up the Software Database" procedure on page 7 in order to preserve the database for the Release 7.2 software Stop. You have completed this procedure.

#### DLP-U289 Download Release 7.2 Software

**Purpose** This task downloads Software R7.2 to the ONS 15454 nodes prior to

activation.

PC or UNIX workstation **Tools/Equipment** 

**Prerequisite Procedures** NTP-U191 Back Up the Software Database, page 7

Required/As Needed Required

Onsite/Remote Onsite or remote (but in the presence of the workstation)

**Security Level** Maintenance user or higher

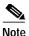

The TCC2/TCC2P card has two flash RAMs. An upgrade downloads the software to the backup RAM on both the standby and active TCC2/TCC2P cards. The download task does not affect traffic because the active software continues to run at the primary RAM location; therefore, you can download the software at any time.

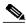

Note

To download and upgrade the software using TL1, see the "NTP-U195 Upgrade to Release 7.2 Using TL1" procedure on page 22.

- From the View menu, choose Go to Network View. Step 1
- Step 2 Verify that the alarm filter is not on:
  - a. Click the Alarms tab.

b. Click the **Filter** tool at the lower-right side of the bottom toolbar.

Alarm filtering is enabled if the tool is depressed (selected) and disabled if the tool is raised (not selected).

Step 3 On the Alarms tab, check all nodes for existing alarms. Resolve any outstanding alarms before proceeding.

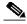

Note

During the software download process, the SWFTDWN alarm indicates that the software download is taking place. The alarm is normal and clears when the download is complete.

- Step 4 Return to node view and click the **Maintenance** > **Software** tabs.
- Step 5 Click **Download**. The Download Selection dialog box appears.
- Step 6 Browse to locate the software files on the ONS 15454 software CD or on your hard drive, if you are working from a local copy.
- Step 7 Open the Cisco15454 folder.
- Step 8 Select the file with the .pkg extension and click Open.
- Step 9 In the list of compatible nodes, select the check boxes for all nodes you are downloading the software to.

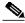

Note

Cisco advises that you limit concurrent software downloads on a section data communications channel (SDCC) to eight nodes at once, using the central node to complete the download.

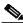

Note

If you attempt more than eight concurrent software downloads at once, the downloads in excess of eight will be placed in a queue.

Step 10 Click OK. The Download Status column monitors the progress of the download.

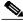

Note

The software download process can take typically less than 10 minutes per node.

**Step 11** Return to your originating procedure (NTP).

### **DLP-U290 Perform a BLSR Lockout**

**Purpose** This task performs a Release 7.2 BLSR lockout. If you have a BLSR

provisioned, you must perform this task before beginning the upgrade.

**Tools/Equipment** PC or UNIX workstation

**Prerequisite Procedures** NTP-U191 Back Up the Software Database, page 7

**Required/As Needed** Required for BLSR only

Onsite/Remote Onsite or remote (but in the presence of the workstation)

Security Level Maintenance

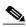

Note

During the activation, BLSR spans are not protected. You must leave the BLSR in the lockout state until you have finished activating all nodes in the ring, but then you must be sure to remove the lockout after you are finished activating.

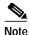

To prevent ring or span switching, perform the lockout on both the east and west spans of each node.

- Step 1 In node view, click the Maintenance > BLSR tabs.
- Step 2 For each of the BLSR trunk (span) cards (OC-12, OC-48, OC-192, OC192-XFP, MRC-12), perform the following steps:
  - a. Next to the trunk card row, click the East Switch column to show the pull-down menu.
  - b. From the menu options, choose **Lockout Span**.
  - c. Click Apply.
  - d. In the same row, click the **West Switch** column to show the pull-down menu.
  - e. From the menu options, choose **Lockout Span**.
  - f. Click Apply.

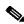

—∵= Note

Ignore any Default K alarms that occur on the protect STS timeslots during this lockout period.

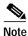

Certain BLSR or MSSP-related alarms might be raised following activation of the first node in the ring. The following alarms, if raised, are normal, and should not cause concern. They clear upon completion of the upgrade, after all nodes have been activated.

- BLSR-OOSYNC (MN)
- RING-MISMATCH (MJ)
- APSCDFLTK (MN)
- BLSR-RESYNC (NA)
- Step 3 Return to your originating procedure (NTP).

### **DLP-U291 Activate the New Load**

**Purpose** This task activates Software R7.2 in each node in the network.

**Tools/Equipment** PC or UNIX workstation

Prerequisite Procedures DLP-U289 Download Release 7.2 Software, page 10

DLP-U290 Perform a BLSR Lockout, page 11 (if required)

**Required/As Needed** Required

**Onsite/Remote** Onsite or remote (but in the presence of the workstation)

Security Level Superuser

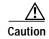

G1000 cards purchased prior to Release 7.2 will incur a traffic hit of 2 to 3 minutes per card during activation, while an FPGA upgrade to the card takes place. Cards thus upgraded will also incur the same traffic hit if the software is subsequently reverted, as the FPGA will be downgraded in the case of such a revert.

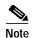

Ensure that all cards that are part of a protection group (1+1, 1:1, 1:N, or Y cable) are active on the working card of that protection group and that no protection switches are occurring. To ensure that traffic carrying protect cards are in a standby state, in the node view, Maintenance > Protection tab select each of the listed protection groups, then view the Active/Standby status of each card in the Selected Group area.

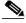

Note

Cisco recommends you run the optional Cache Loader pre-caching utility in Step 13 of the activation task. If you do not plan to run the pre-caching utility, Cisco recommends that the first node you activate be a LAN-connected node. This ensures that the new CTC JAR files download to your workstation as quickly as possible.

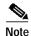

ML cards undergo a cold restart during an upgrade. The following alarms might be raised in conjunction with the ML cold restart. These should clear once the upgrade is complete.

On the ML port:

- LOA
- TPTFAIL
- · VCG DOWN

On the paths traversed by the ML circuits:

- SD-P
- SF-P
- PDI-P

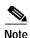

If the Cisco IOS version has changed from the previous release to the new release, an ERROR-CONFIG alarm is raised on each ML card after the reset. To clear this alarm, perform a "copy running-config startup-config" (or a "write mem") on each ML card. See the "Initial Configuration" chapter of the Ethernet Card Software Feature and Configuration Guide for the Cisco ONS 15454, Cisco ONS 15454 SDH, and Cisco ONS 15327.

- Step 1 Record the IP address of the node. The IP address can be obtained either on the LCD or on the upper left corner of the CTC window.
- **Step 2** Verify that the alarm filter is not on:
  - a. Click the Alarms tab.
  - b. Click the Filter tool at the lower-right side of the bottom toolbar.
     Alarm filtering is enabled if the tool is depressed (selected) and disabled if the tool is raised (not selected).
- Step 3 On the Alarms tab, check all nodes for existing alarms. Resolve any outstanding alarms before proceeding.
- Step 4 Click the Maintenance > Software tabs.
- Step 5 Verify that the protect version is 7.2.
- Step 6 Click Activate. The Activate dialog box appears with a warning message.
- Step 7 Click Yes to proceed with the activation. The Activation Successful message appears when the software is successfully activated.
- Step 8 Click **OK** in the message box.

When you click OK, CTC loses connection to the node and displays the network view.

- **Step 9** After activating the node, the software upgrade reboot occurs as follows:
  - Each card in the node reboots, beginning with the standby TCC2 or TCC2P card. When the standby TCC2/TCC2P comes back up, it signals to the active TCC2/TCC2P that it is ready to take over.
     When the active TCC2/TCC2P receives this signal, it resets itself, and the standby TCC2/TCC2P takes over and transitions to active. The originally active TCC2/TCC2P then comes back up as the standby TCC2/TCC2P.
  - While the second TCC2/TCC2P is rebooting, the cross-connect card (SONET/SDH only) in Slot 8 reboots, and then the cross-connect card (SONET/SDH only) in Slot 10 reboots.
  - Next, the E-series Ethernet cards reset simultaneously.
  - Any cards in Y-cable protection groups boot next, one at a time (protect card first), in order of first creation (refer to the CTC protection group list for order of first creation).
  - Next, the traffic cards, G-series Ethernet cards, CE-series Ethernet cards, and ML-series Ethernet cards boot consecutively, in ascending order of slot number.
  - A system reboot (SYSBOOT) alarm is raised while activation is in progress (following the TCC2/TCC2P and cross connect card resets). When all cards have reset, this alarm clears. The complete activation process can take up to 30 minutes, depending on how many cards are installed.

After the common control cards finish resetting and all associated alarms clear, you can safely proceed to the next step. (If you are upgrading remotely and cannot see the nodes, wait for 5 minutes for the process to complete, then check to ensure that related alarms have cleared before proceeding.)

Step 10 In CTC, choose File > Exit.

Step 11 In your browser window, click Delete CTC Cache.

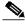

Note

You must ensure that CTC is closed before clicking the Delete CTC Cache button. CTC behavior is unreliable if the button is clicked while the software is still running.

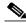

Note

It might also be necessary to delete cached files from your browser's directory, or from the temp directory on your MS Windows workstation. If you have trouble reconnecting to CTC, complete the "DLP-U228 Delete Cached JAR Files" task on page 16.

- **Step 12** Close your browser and then reopen it.
- Step 13 (Optional) Run the Cache Loader pre-caching utility, which can improve your speed logging back into CTC after an upgrade, and which is required to log into nodes running releases prior to Release 4.6. Perform the following steps to run the Cache Loader.
  - **a.** Load the Release 7.2 CD into your CD-ROM drive. If the directory of the CD does not open automatically, open it.
  - **b.** Double-click the setup.exe file to run the Installation Wizard. The CTC installation wizard dialog box opens.
  - c. Click Next. The setup options dialog box opens.
  - d. Choose Custom, and click Next. The custom options dialog box opens.
  - e. Select Cisco Transport Controller, and CTC JAR files (deselect any other preselected options), then click Next. A confirmation box opens.
  - f. Click Next again. The CTC Cache Loader pre-caches the JAR files to your workstation, displaying a progress status box.
  - g. When the utility finishes, click OK, and then in the wizard, click Finish.
- Step 14 Reconnect to CTC using the IP address from Step 1. The new CTC applet for Software R7.2 uploads. During this logon, type the user name CISCO15. A password is not required.

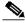

Note

Steps 10 through 14 are necessary only after upgrading the first node in a network because cached files need to be removed from your workstation only once. For the remaining nodes, you will still be disconnected and removed to the network view during the node reboot, but after the reboot is complete, CTC restores connectivity to the node.

**Step 15** Return to your originating procedure (NTP).

### **DLP-U228 Delete Cached JAR Files**

**Purpose** This task deletes cached Jar files. When you upgrade or revert to a

different CTC software load, you must reload CTC to your browser. Before you can reload CTC, you must ensure that previously cached files

are cleared from your browser and hard drive.

**Tools/Equipment** PC or UNIX workstation

Prerequisite Procedures None

**Required/As Needed** You need to complete this task only after you activate the first node in the

network.

Onsite/Remote Onsite or remote (but in the presence of the workstation)

**Security Level** Maintenance user or higher

#### **Step 1** Delete cache files from your browser directory.

#### In Netscape:

- a. Choose Edit > Preferences > Advanced > Cache.
- b. Click Clear Memory Cache.
- c. Click OK.
- d. Click Clear Disk Cache.
- e. Click **OK** twice.

In Microsoft Internet Explorer:

- a. Choose Tools > Internet Options > General.
- b. Choose **Delete Files**.
- c. Select the **Delete all offline content** check box.
- d. Click **OK** twice.

#### Step 2 Close your browser.

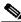

Note

You cannot delete cached JAR files from your hard drive until you have closed your browser. If you have other applications open that use JAR files, you must also close them.

- Step 3 Delete cached files from your workstation (Windows systems only).
  - a. In your Windows start menu, choose Settings > Control Panel > System > Advanced.
  - b. Click Environment Variables. This shows you a list of user variables and a list of system variables.
  - c. In the list of user variables, look for the TEMP variable. The value associated with this variable is the path to your temporary directory where JAR files are stored.
  - **d**. Open the TEMP directory located in the discovered path.
  - e. Select View > Details.
  - f. Select and delete all files with "jar" in the Name or Type field.

- **Step 4** Reopen your browser. You should now be able to connect to CTC.
- **Step 5** Return to your originating procedure (NTP).

### **DLP-U292 Remove the BLSR Lockout**

Purpose This task removes a BLSR lockout. Release the span lockouts on all BLSR

nodes after the new software load is activated on all nodes.

**Tools/Equipment** PC or UNIX workstation

Prerequisite Procedures DLP-U291 Activate the New Load, page 13

**Required/As Needed** Required for BLSR

Onsite/Remote Onsite or remote (but in the presence of the workstation)

Security Level Maintenance

Step 1 In CTC node view, click the Maintenance > BLSR tabs.

Step 2 For each of the BLSR trunk (span) cards (OC-12, OC-48, OC-192, OC192-XFP, MRC-12), perform the following steps:

- a. Next to the trunk card row, click the West Switch column to show the pull-down menu.
- b. From the menu options, choose Clear.
- c. Click **Apply** to activate the command.

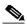

Note

When removing a lockout, be sure to apply your changes each time you choose the Clear option. If you try to select Clear for more than one lockout at a time, you risk traffic loss on the first ring switch.

- d. In the same row, click the East Switch column to show the pull-down menu.
- e. From the menu options, choose Clear.
- f. Click **Apply** to activate the command.
- Step 3 Repeat this task as many times as necessary to remove all BLSR span lockouts on the upgrade nodes.
- **Step 4** Return to your originating procedure (NTP).

#### **DLP-U66 Set the Date and Time**

**Purpose** This task sets the date and time. If you are not using SNTP, the upgrade

procedure can cause the Date/Time setting to change. Perform this task to

reset the date and time at each node.

**Tools/Equipment** PC or UNIX workstation

Prerequisite Procedures None
Required/As Needed As needed

Onsite/Remote Onsite or remote (but in the presence of the workstation)

Security Level Superuser

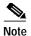

If you are using SNTP, you do not need this task.

Step 1 In CTC node view, click the **Provisioning > General** tabs.

Step 2 Set the correct date and time, then click **Apply**.

Step 3 Repeat Steps 1 and 2 for each remaining node.

**Step 4** Return to your originating procedure (NTP).

# NTP-U193 Install Public-Key Security Certificate

**Purpose** This procedure installs the ITU Recommendation X.509 public-key

security certificate. The public-key certificate is required to run Software

R4.1 or later.

**Tools/Equipment** None

**Prerequisite Procedures** This procedure is performed when logging into CTC. You cannot perform

it at any other time.

**Required/As Needed** This procedure is required to run ONS 15454 Software R4.1 or later.

Onsite/Remote Onsite or remote
Security Level Provisioning or higher

Step 1 Log into CTC.

Step 2 If the Java Plug-in Security Warning dialog box appears, choose one of the following options:

- Grant This Session—Installs the public-key certificate to your PC only for the current session. After
  the session is ended, the certificate is deleted. This dialog box will appear the next time you log into
  the ONS 15454.
- Deny—Denies permission to install the certificate. If you choose this option, you cannot log into the ONS 15454.
- Grant always—Installs the public-key certificate and does not delete it after the session is over.
   Cisco recommends this option.
- View Certificate—Allows you to view the public-key security certificate.

After you complete the security certificate dialog boxes, the web browser displays information about your Java and system environments. If this is the first login, a CTC downloading message appears while CTC files are downloaded to your computer. The first time you connect to an ONS 15454, this process can take several minutes. After the download, the CTC Login dialog box appears.

Step 3 If you need to return to the software and database you had before activating Software R7.2, proceed with the "NTP-U194 Revert to Previous Software Load and Database" procedure on page 19.

Stop. You have completed this procedure.

### NTP-U194 Revert to Previous Software Load and Database

Purpose This procedure returns you to the software and database provisioning you

had before you activated Software R7.2.

**Tools/Equipment** PC or UNIX workstation

Prerequisite Procedures NTP-U190 Prepare for Upgrade to Release 7.2, page 5

NTP-U191 Back Up the Software Database, page 7

NTP-U192 Upgrade to Release 7.2, page 9

Required/As Needed As needed

Onsite/Remote Onsite or remote (but in the presence of the workstation)

Security Level Superuser

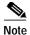

The tasks to revert to a previous load are not a part of the upgrade. They are provided here as a convenience to those wishing to perform a revert after an upgrade. If you have performed all necessary procedures up to this point, you have finished the software upgrade.

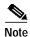

Before you upgraded to Software R7.2, you should have backed up the existing database at all nodes in the network (this is part of the "NTP-U191 Back Up the Software Database" procedure on page 7). Cisco recommends that you record or export all critical information to your hard drive. If you need to revert to the backup database, use the following tasks, in order.

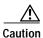

If you have converted a node to secure, dual-IP mode, the database information is overwritten with this configuration and you cannot revert it to single-IP repeater mode.

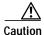

G1000 cards purchased prior to Release 7.2 will incur a traffic hit of 2 to 3 minutes per card during activation, while an FPGA upgrade to the card takes place. Cards thus upgraded will also incur the same traffic hit if the software is subsequently reverted, as the FPGA will be downgraded in the case of such a revert.

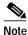

TCC2P cards act as TCC2 cards in Releases prior to Release 6.0.

- Step 1 Log into the node. For detailed instructions, refer to the *Cisco ONS 15454 Procedure Guide*, or *Cisco ONS 15454 DWDM Procedure Guide*. If you are already logged in, continue with Step 2.
- Step 2 Complete the "DLP-U290 Perform a BLSR Lockout" task on page 11 (BLSR only).
- Step 3 Complete the "DLP-U293 Revert to Protect Load" task on page 20.
- Step 4 Complete the "DLP-U292 Remove the BLSR Lockout" task on page 17 (BLSR only).
- Step 5 If the software revert to your previous release failed to restore the database, complete the "DLP-U231 Manually Restore the Database" task on page 21.

Stop. You have completed this procedure.

### **DLP-U293 Revert to Protect Load**

**Purpose** This task reverts to the software you were running prior to the last

activation.

**Tools/Equipment** PC or UNIX workstation

Prerequisite Procedures NTP-U190 Prepare for Upgrade to Release 7.2, page 5

NTP-U191 Back Up the Software Database, page 7

NTP-U192 Upgrade to Release 7.2, page 9 DLP-U290 Perform a BLSR Lockout, page 11

**Required/As Needed** Required for revert

**Onsite/Remote** Onsite or remote (but in the presence of the workstation)

Security Level Superuser

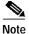

To perform a supported (non-service-affecting) revert from Software R7.2, the release you want to revert to must have been working at the time you activated to Software R7.2 on that node. Also, a supported revert automatically restores the node configuration at the time of the previous activation. Thus, any configuration changes made after activation will be lost when you revert the software. The exception to this is when you have downloaded Release 7.2 a second time, to ensure that no actual revert to a previous load can take place. In this latter case, the revert will occur, but will not be traffic affecting and will not change your database.

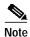

Ensure that all cards that are part of a protection group (1+1, 1:1, 1:N, or Y cable) are active on the working card of that protection group and that no protection switches are occurring. To ensure that traffic carrying protect cards are in a standby state, in the node view, Maintenance > Protection tab select each of the listed protection groups, then view the Active/Standby status of each card in the Selected Group area.

- Step 1 From the node view, click the **Maintenance** > **Software** tabs.
- Step 2 Verify that the protect software displays the release you upgraded from.
- Step 3 Click **Revert**. Revert activates the protect software and restores the database from the previous load. A dialog box asks you to confirm the choice.
- Step 4 Click **OK**. This begins the revert and drops the connection to the node.

Step 5 Wait until the software revert finishes before continuing.

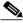

Note

The system reboot might take up to 30 minutes to complete.

- **Step 6** Wait one minute before restoring another node.
- Step 7 Perform the "DLP-U228 Delete Cached JAR Files" task on page 16.
- Step 8 After reverting all of the nodes in the network, restart the browser and log back into the last node that was reverted. This uploads the appropriate CTC applet to your workstation.
- Step 9 Return to your originating procedure (NTP).

### **DLP-U231 Manually Restore the Database**

**Purpose** This task manually restores the database. Use this task if you were unable

to perform a revert successfully and need to restore the database.

**Tools/Equipment** PC or UNIX workstation

**Prerequisite Procedures** DLP-U293 Revert to Protect Load, page 20

DLP-U292 Remove the BLSR Lockout, page 17 (if required)

**Required/As Needed** As needed

Onsite/Remote Onsite or remote (but in the presence of the workstation)

Security Level Superuser

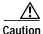

Do not perform these steps unless the software revert failed.

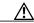

Caution

This process is service affecting and should be performed during a maintenance window.

- Step 1 In the CTC node view, click the **Maintenance > Database** tabs.
- Step 2 Click **Restore**. The Open dialog box appears.
- Step 3 Select the previously saved file and choose **Open**.

The database is restored and the TCC2/TCC2P cards reboot.

Step 4 When the TCC2/TCC2P cards have finished rebooting, log back into CTC and verify that the database is restored.

Wait one minute before restoring the next node.

Repeat Steps 1 to 4 for each node in the network.

- Step 5 You have now completed the manual database restore.
- Step 6 Return to your originating procedure (NTP).

# NTP-U195 Upgrade to Release 7.2 Using TL1

**Purpose** This procedure upgrades the software to Release 7.2.x using TL1 rather

than CTC.

**Tools/Equipment** PC or UNIX workstation

Prerequisite Procedures NTP-U190 Prepare for Upgrade to Release 7.2, page 5

NTP-U191 Back Up the Software Database, page 7

Required/As Needed Optional

**Onsite/Remote** Onsite or remote (but in the presence of the workstation)

Security Level Superuser

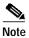

This procedure assumes you are upgrading using Release 6.x TL1 syntax. TL1 commands issued prior to software activation to Release 7.2.x will vary in syntax depending on the release you are actually upgrading from. To ensure that your syntax for each command is correct, use the TL1 syntax supplied in the *Cisco ONS SONET TL1 Command Guide* for your particular release when issuing the following commands:

- ACT-USER
- COPY-RFILE
- REPT EVT FXFR
- OPR-PROTNSW-<OCN\_TYPE>
- RTRV-COND-ALL
- RTRV-ALM-ALL

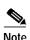

To perform a download using TL1, you must first have an FTP server running on your workstation in order to establish the required FTP session. For example, if your FTP server is set up with a login and password of FTPUSER1 and FTPUSERPASSWORD1, and if the FTP server has an IP address of 10.1.1.1 and is running on the standard FTP port, where the software package is called "15454-03xx-A04K-1405.pkg," the command, which is different depending on if you are downloading software to a GNE or ENE, follows:

Downloading software to a GNE

COPY-RFILE:NODENAME:RFILE-PKG:CTAG::TYPE=SWDL, SRC="ftp://FTPUSER1:FTPUSERPASSWORD1@10.1.1.1/15454-03xx-A04K-1405.pkg";

· Downloading Software To An ENE

COPY-RFILE:NODENAME:RFILE-PKG:CTAG::TYPE=SWDL, SRC="ftp://FTPUSER1:FTPUSERPASSWORD1@10.1.1.1:21@90.90.90/15454-03xx-A04K-1405.pkg";

The ":21" after the FTP server IP address denotes port 21 on the server.

The software \*.pkg file in the preceding example is located in the home directory of the FTP server. If the software \*.pkg file is not in the home directory on the FTP server, insert the directory path where the software \*.pkg resides between the last IP address and the \*.pkg file in the command line. An example is shown here.

```
COPY-RFILE:NODENAME:RFILE-PKG:CTAG::TYPE=SWDL,
SRC="ftp://FTPUSER1:FTPUSERPASSWORD1@10.1.1.1:21@90.90.90.90/CISCO/SOFTWARE/15454-03xx-A04
K-1405.pkg";
```

- Step 1 Open a Telnet session to the ONS 15454 GNE using port 3083 or 2361.
- Step 2 Type the Activate User command in the TL1 request window to open a TL1 session:

```
ACT-USER:[<TID>]:<uid>:<CTAG>[::<pid>]; where:
```

- <TID> is the target identifier.
- <UID> is the OSS profile name (username).
- <CTAG> is the correlation tag that correlates command and response messages.
- <PID> is the password identifier (password).
- Step 3 Repeat Step 2 for each node to be upgraded.
- Step 4 Type the **COPY-RFILE** command in the TL1 window. The **COPY-RFILE** command downloads a new software package from the location specified by the FTP URL into the inactive Flash partition residing on either of the TCC2/TCC2P cards.

```
COPY-RFILE:[<TID>]:<src>:<CTAG>::TYPE=<xfertype>,[SRC=<src1>],[DEST=<dest>],[OVWRT=<ovwrt>
],[FTTD=<fttd>];
.
```

#### where:

- <TID> is the target identifier.
- <SRC> is the source AID.
- <CTAG> is the correlation tag that correlates command and response messages.
- <XFERTYPE> is the file transfer protocol.
- <SRC1> specifies the source of the file to be transferred. Only the FTP URL is supported.
- <DEST> is the destination of the file to be transferred.
- <OVWRT> is overwrite. If <OVWRT> is yes, then files should be overwritten. If <OVWRT> is no, then file transfers will fail if the file already exists at the destination.
- <FTTD> is the URL format.
- Step 5 Repeat Step 4 for all nodes to be upgraded.
- Step 6 Look for the REPT EVT FXFR message in the TL1 window. REPT EVT FXFR is an autonomous message used to report the start, completion, and completed percentage status of the FTP software download. REPT EVT FXFR also reports any failure during the software upgrade, including invalid package, invalid path, invalid userid/password, and loss of network connection. The format of the message is:

```
REPT EVT FXFR

SID DATE TIME
A ATAG REPT EVT FXFR
  "<FILENAME>,<FXFR_STATUS>,[<FXFR_RSLT>],[<BYTES_XFRD>]"
;
```

#### where:

- <FILENAME> indicates the transferred file path name and is a string.
- <FXFR\_STATUS> indicates the file transferred status: Start, IP (in progress), or COMPLD.
- <FXFR\_RSLT> indicates the file transferred result: success or failure. FXFR\_RSLT is optional (the FXFR\_RSLT is only sent when the FXFR\_STATUS is COMPLD).

- <BYTES\_XFRD> indicates the percentage transfer complete and is optional (the BYTES\_XFRD is
  only sent when the FXFR\_STATUS is IP or COMPLD).
- Step 7 Complete NTP-U190 Prepare for Upgrade to Release 7.2, page 5 for each node to be upgraded.
- Step 8 Complete NTP-U191 Back Up the Software Database, page 7 for each node to be upgraded.
- Step 9 Lock out each BLSR span on each node being upgraded using the following command.

```
\label{eq:opr-protnsw-sol} $$\operatorname{OPR-PROTNSW-SOCN_TYPE}: [\Tid>]:\AID>:\CTAG>::\SC>, [\SWITCHTYPE>][:\CDIRN>]; $$ where:
```

- <AID> identifies the facility in the NE to which the switch request is directed.
- <SC> is the switch command that is to be initiated on the paths
- <SWITCHTYPE> BLSR switch type.
- <DIRN> is the direction of transmission in which switching is to be made and is relative to the SONET line or path identified by the AID. The default value is RCV and should be changed to BTH.

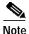

Some nodes might have more than one BLSR. If this is the case, all BLSR spans on all nodes being upgraded need to be locked out. Nodes that are not being upgraded do not need to have the BLSR spans locked out. You must be aware of each span that is part of a BLSR to make sure all necessary spans are locked out.

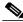

Note

BLSR lockouts must remain in place until the upgrade is complete for all nodes.

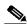

Note

Ignore any Default K alarms that occur on the protect STS timeslots during the lockout.

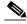

Note

Certain BLSR or MSSP-related alarms might be raised following activation of the first node in the ring. The following alarms, if raised, are normal, and should not cause concern. They clear upon completion of the upgrade, after all nodes have been activated: BLSR-OOSYNC (MN); RING-MISMATCH (MJ); APSCDFLTK (MN); BLSR-RESYNC (NA).

Step 10 Verify that all necessary BLSR spans on each node being upgraded have been locked out using the following command:

```
RTRV-PROTNSW-<OCN_TYPE>:[<TID>]:<AID>:<CTAG>[::::]; where:
```

<AID> indicates the entity in the NE. <AID> must not be null.

Step 11 Verify that there are no outstanding alarms or conditions on each node using the following commands:.

```
RTRV-COND-ALL:[<TID>]:[<AID>]:<CTAG>::[<TYPEREQ>][,,,];
where:
```

<TYPEREQ> is the type of condition to be retrieved. A null value is equivalent to ALL.

RTRV-ALM-ALL:[<TID>]:[<AID>]:<CTAG>::[<NTFCNCDE>],[<CONDITION>],[<SRVEFF>][,,,];
where:

- <NTFCNCDE> is a notification code. A null value is equivalent to ALL.
- <CONDITION> is the type of alarm condition. A null value is equivalent to ALL.
- <SRVEFF> is the effect on service caused by the alarm condition. A null value is equivalent to ALL.

Resolve all issues before proceeding.

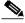

Note

You can only activate one node at a time; however, in a parallel upgrade you can begin activation of the next node as soon as the controller cards for the current node have rebooted successfully. If you wish to perform a parallel upgrade remotely, wait five minutes for the controller cards to complete the reboot.

Step 12 Starting at the node furthest from the GNE type the APPLY command to activate the system software.

APPLY:[<TID>]::<CTAG>[::<MEM\_SW\_TYPE>]; where:

- <TID> is the target identifier.
- <CTAG> is the correlation tag that correlates command and response messages.
- <MEM\_SW\_TYPE> indicates a memory switch action during the software upgrade.
   MEM\_SW\_TYPE is ACT for activate.

If the command is successful, the appropriate flash is selected and the TCC2/TCC2P card reboots.

The following occurs:

- Each card in the node reboots, beginning with the standby TCC2 or TCC2P card. When the standby TCC2/TCC2P comes back up, it signals to the active TCC2/TCC2P that it is ready to take over. When the active TCC2/TCC2P receives this signal, it resets itself, and the standby TCC2/TCC2P takes over and transitions to active. The originally active TCC2/TCC2P then comes back up as the standby TCC2/TCC2P.
- While the second TCC2/TCC2P is rebooting, the cross-connect card (SONET/SDH only) in Slot 8 reboots, and then the cross-connect card (SONET/SDH only) in Slot 10 reboots.
- Next, the E-series Ethernet cards reset simultaneously.
- Any cards in Y-cable protection groups boot next, one at a time (protect card first), in order of first creation (refer to the CTC protection group list for order of first creation).
- Next, the traffic cards, G-series Ethernet cards, CE-series Ethernet cards, and ML-series Ethernet cards boot consecutively, in ascending order of slot number, first standby, then working, for each card pair, with the exception that E1-42 protect cards will always be reset before any of their peer working cards.
- A system reboot (SYSBOOT) alarm is raised while activation is in progress (following the TCC2/TCC2P and cross connect card resets). When all cards have reset, this alarm clears. The complete activation process can take up to 30 minutes, depending on how many cards are installed.

After the common control cards finish resetting and all associated alarms clear, you can safely proceed to the next step. (If you are upgrading remotely and cannot see the nodes, wait for 5 minutes for the process to complete, then check to ensure that related alarms have cleared before proceeding.)

Step 13 Perform Step 12 for each node that will be upgraded, moving from the furthest node from the GNE toward the GNE itself, which should be activated last.

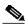

Note

Note You might have to log in (Step 1 and Step 2) to each node again to activate the software (Step 12).

- Step 14 After all nodes have been activated, log in using CTC or Telnet (Step 1 and Step 2) and verify there are no outstanding alarms.
- Step 15 Remove all BLSR lockouts using the following TL1 command:

RLS-PROTNSW-<OCN\_TYPE>:[<TID>]:<AID>:<CTAG>[::<DIRECTION>];
where:

<AID> identifies the facility in the NE to which the switch request is directed.

<DIRN> is the direction of transmission (transmit or receive). The possible values are:

- RCV—receive direction only (default)
- TRMT—transmit direction only
- BTH—both transmit and receive directions

#### For example:

RLS-PROTNSW-OC48:PETALUMA:FAC-6-1:209::BTH;

Stop. You have completed this procedure.

## **Related Documentation**

Use this document in conjunction with the following publications:

- Cisco ONS 15454 Procedure Guide
   Provides installation, turn up, test, and maintenance procedures for SONET networks
- Cisco ONS 15454 Reference Manual Provides technical reference information for SONET cards, nodes, and networks
- Cisco ONS 15454 Troubleshooting Guide
   Lists alarms, errors, and transient conditions and provides alarm and general troubleshooting procedures
- Cisco ONS 15454 DWDM Procedure Guide
  Provides installation, turn up, test, and maintenence procedures for DWDM networks
- Cisco ONS 15454 DWDM Reference Manual Provides technical reference information for DWDM cards, nodes, and networks
- Cisco ONS 15454 DWDM Troubleshooting Guide
   Lists alarms, errors, and transient conditions and provides alarm and general troubleshooting procedures
- Cisco ONS SONET TL1 Command Guide
   Provides a full TL1 command and autonomous message set including parameters, AIDs, conditions and modifiers for the Cisco ONS 15454, ONS 15327, ONS 15600 and ONS 15310-CL systems.
- Cisco ONS SONET TL1 Reference Guide
   Provides general information, procedures, and errors for TL1 in the Cisco ONS 15454, ONS 15327,
   ONS 15600, ONS 15310-CL, and ONS 15310-MA systems
- Ethernet Card Software Feature and Configuration G uide for the Cisco ONS 15454, Cisco ONS 15454 SDH, and Cisco ONS 15327
  - Provides software features for all Ethernet cards and configuration information for Cisco IOS on ML-Series cards.
- Release Notes for Cisco ONS 15454 Release 7.2
   Provides caveats, closed issues, and new feature and functionality information

# **Obtaining Documentation**

Cisco documentation and additional literature are available on Cisco.com. Cisco also provides several ways to obtain technical assistance and other technical resources. These sections explain how to obtain technical information from Cisco Systems.

#### Cisco.com

You can access the most current Cisco documentation at this URL:

http://www.cisco.com/techsupport

You can access the Cisco website at this URL:

http://www.cisco.com

You can access international Cisco websites at this URL:

http://www.cisco.com/public/countries\_languages.shtml

### **Product Documentation DVD**

The Product Documentation DVD is a comprehensive library of technical product documentation on a portable medium. The DVD enables you to access multiple versions of installation, configuration, and command guides for Cisco hardware and software products. With the DVD, you have access to the same HTML documentation that is found on the Cisco website without being connected to the Internet. Certain products also have .PDF versions of the documentation available.

The Product Documentation DVD is available as a single unit or as a subscription. Registered Cisco.com users (Cisco direct customers) can order a Product Documentation DVD (product number DOC-DOCDVD= or DOC-DOCDVD=SUB) from Cisco Marketplace at this URL:

http://www.cisco.com/go/marketplace/

## **Cisco Optical Networking Product Documentation CD-ROM**

Optical networking-related documentation, including Cisco ONS 15xxx product documentation, is available in a CD-ROM package that ships with your product. The Optical Networking Product Documentation CD-ROM is updated periodically and may be more current than printed documentation.

## **Ordering Documentation**

Registered Cisco.com users may order Cisco documentation at the Product Documentation Store in the Cisco Marketplace at this URL:

http://www.cisco.com/go/marketplace/

Nonregistered Cisco.com users can order technical documentation from 8:00 a.m. to 5:00 p.m. (0800 to 1700) PDT by calling 1 866 463-3487 in the United States and Canada, or elsewhere by calling 011 408 519-5055. You can also order documentation by e-mail at tech-doc-store-mkpl@external.cisco.com or by fax at 1 408 519-5001 in the United States and Canada, or elsewhere at 011 408 519-5001.

## **Documentation Feedback**

You can rate and provide feedback about Cisco technical documents by completing the online feedback form that appears with the technical documents on Cisco.com.

You can submit comments about Cisco documentation by using the response card (if present) behind the front cover of your document or by writing to the following address:

Cisco Systems
Attn: Customer Document Ordering
170 West Tasman Drive
San Jose, CA 95134-9883
We appreciate your comments.

# **Cisco Product Security Overview**

Cisco provides a free online Security Vulnerability Policy portal at this URL:

http://www.cisco.com/en/US/products/products\_security\_vulnerability\_policy.html

From this site, you will find information about how to:

- Report security vulnerabilities in Cisco products.
- Obtain assistance with security incidents that involve Cisco products.
- · Register to receive security information from Cisco.

A current list of security advisories, security notices, and security responses for Cisco products is available at this URL:

http://www.cisco.com/go/psirt

To see security advisories, security notices, and security responses as they are updated in real time, you can subscribe to the Product Security Incident Response Team Really Simple Syndication (PSIRT RSS) feed. Information about how to subscribe to the PSIRT RSS feed is found at this URL:

http://www.cisco.com/en/US/products/products\_psirt\_rss\_feed.html

## **Reporting Security Problems in Cisco Products**

Cisco is committed to delivering secure products. We test our products internally before we release them, and we strive to correct all vulnerabilities quickly. If you think that you have identified a vulnerability in a Cisco product, contact PSIRT:

For Emergencies only—security-alert@cisco.com

An emergency is either a condition in which a system is under active attack or a condition for which a severe and urgent security vulnerability should be reported. All other conditions are considered nonemergencies.

For Nonemergencies—psirt@cisco.com

In an emergency, you can also reach PSIRT by telephone:

- 1 877 228-7302
- 1 408 525-6532

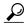

Tip

We encourage you to use Pretty Good Privacy (PGP) or a compatible product (for example, GnuPG) to encrypt any sensitive information that you send to Cisco. PSIRT can work with information that has been encrypted with PGP versions 2.x through 9.x.

Never use a revoked or an expired encryption key. The correct public key to use in your correspondence with PSIRT is the one linked in the Contact Summary section of the Security Vulnerability Policy page at this URL:

http://www.cisco.com/en/US/products/products\_security\_vulnerability\_policy.html

The link on this page has the current PGP key ID in use.

If you do not have or use PGP, contact PSIRT at the aforementioned e-mail addresses or phone numbers before sending any sensitive material to find other means of encrypting the data.

# **Obtaining Technical Assistance**

Cisco Technical Support provides 24-hour-a-day award-winning technical assistance. The Cisco Technical Support & Documentation website on Cisco.com features extensive online support resources. In addition, if you have a valid Cisco service contract, Cisco Technical Assistance Center (TAC) engineers provide telephone support. If you do not have a valid Cisco service contract, contact your reseller.

## **Cisco Technical Support & Documentation Website**

The Cisco Technical Support & Documentation website provides online documents and tools for troubleshooting and resolving technical issues with Cisco products and technologies. The website is available 24 hours a day, at this URL:

http://www.cisco.com/techsupport

Access to all tools on the Cisco Technical Support & Documentation website requires a Cisco.com user ID and password. If you have a valid service contract but do not have a user ID or password, you can register at this URL:

http://tools.cisco.com/RPF/register/register.do

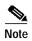

Use the Cisco Product Identification (CPI) tool to locate your product serial number before submitting a web or phone request for service. You can access the CPI tool from the Cisco Technical Support & Documentation website by clicking the **Tools & Resources** link under Documentation & Tools. Choose **Cisco Product Identification Tool** from the Alphabetical Index drop-down list, or click the **Cisco Product Identification Tool** link under Alerts & RMAs. The CPI tool offers three search options: by product ID or model name; by tree view; or for certain products, by copying and pasting **show** command output. Search results show an illustration of your product with the serial number label location highlighted. Locate the serial number label on your product and record the information before placing a service call.

## **Submitting a Service Request**

Using the online TAC Service Request Tool is the fastest way to open S3 and S4 service requests. (S3 and S4 service requests are those in which your network is minimally impaired or for which you require product information.) After you describe your situation, the TAC Service Request Tool provides recommended solutions. If your issue is not resolved using the recommended resources, your service request is assigned to a Cisco engineer. The TAC Service Request Tool is located at this URL:

http://www.cisco.com/techsupport/servicerequest

For S1 or S2 service requests, or if you do not have Internet access, contact the Cisco TAC by telephone. (S1 or S2 service requests are those in which your production network is down or severely degraded.) Cisco engineers are assigned immediately to S1 and S2 service requests to help keep your business operations running smoothly.

To open a service request by telephone, use one of the following numbers:

Asia-Pacific: +61 2 8446 7411 (Australia: 1 800 805 227)

EMEA: +32 2 704 55 55 USA: 1 800 553-2447

For a complete list of Cisco TAC contacts, go to this URL:

http://www.cisco.com/techsupport/contacts

## **Definitions of Service Request Severity**

To ensure that all service requests are reported in a standard format, Cisco has established severity definitions.

Severity 1 (S1)—An existing network is down, or there is a critical impact to your business operations. You and Cisco will commit all necessary resources around the clock to resolve the situation.

Severity 2 (S2)—Operation of an existing network is severely degraded, or significant aspects of your business operations are negatively affected by inadequate performance of Cisco products. You and Cisco will commit full-time resources during normal business hours to resolve the situation.

Severity 3 (S3)—Operational performance of the network is impaired, while most business operations remain functional. You and Cisco will commit resources during normal business hours to restore service to satisfactory levels.

Severity 4 (S4)—You require information or assistance with Cisco product capabilities, installation, or configuration. There is little or no effect on your business operations.

# **Obtaining Additional Publications and Information**

Information about Cisco products, technologies, and network solutions is available from various online and printed sources.

The Cisco Product Quick Reference Guide is a handy, compact reference tool that includes brief
product overviews, key features, sample part numbers, and abbreviated technical specifications for
many Cisco products that are sold through channel partners. It is updated twice a year and includes
the latest Cisco offerings. To order and find out more about the Cisco Product Quick Reference
Guide, go to this URL:

http://www.cisco.com/go/guide

• Cisco Marketplace provides a variety of Cisco books, reference guides, documentation, and logo merchandise. Visit Cisco Marketplace, the company store, at this URL:

http://www.cisco.com/go/marketplace/

• Cisco Press publishes a wide range of general networking, training and certification titles. Both new and experienced users will benefit from these publications. For current Cisco Press titles and other information, go to Cisco Press at this URL:

http://www.ciscopress.com

Packet magazine is the Cisco Systems technical user magazine for maximizing Internet and
networking investments. Each quarter, Packet delivers coverage of the latest industry trends,
technology breakthroughs, and Cisco products and solutions, as well as network deployment and
troubleshooting tips, configuration examples, customer case studies, certification and training
information, and links to scores of in-depth online resources. You can access Packet magazine at
this URL:

http://www.cisco.com/packet

• *iQ Magazine* is the quarterly publication from Cisco Systems designed to help growing companies learn how they can use technology to increase revenue, streamline their business, and expand services. The publication identifies the challenges facing these companies and the technologies to help solve them, using real-world case studies and business strategies to help readers make sound technology investment decisions. You can access iQ Magazine at this URL:

http://www.cisco.com/go/iqmagazine

or view the digital edition at this URL:

http://ciscoiq.texterity.com/ciscoiq/sample/

• *Internet Protocol Journal* is a quarterly journal published by Cisco Systems for engineering professionals involved in designing, developing, and operating public and private internets and intranets. You can access the Internet Protocol Journal at this URL:

http://www.cisco.com/ipj

 Networking products offered by Cisco Systems, as well as customer support services, can be obtained at this URL:

http://www.cisco.com/en/US/products/index.html

 Networking Professionals Connection is an interactive website for networking professionals to share questions, suggestions, and information about networking products and technologies with Cisco experts and other networking professionals. Join a discussion at this URL:

http://www.cisco.com/discuss/networking

 World-class networking training is available from Cisco. You can view current offerings at this URL:

http://www.cisco.com/en/US/learning/index.html

This document is to be used in conjunction with the documents listed in the "Related Documentation" section.

CCVP, the Cisco Logo, and the Cisco Square Bridge logo are trademarks of Cisco Systems, Inc.; Changing the Way We Work, Live, Play, and Learn is a service mark of Cisco Systems, Inc.; and Access Registrar, Aironet, BPX, Catalyst, CCDA, CCDP, CCIE, CCIP, CCNA, CCNP, CCSP, Cisco, the Cisco Certified Internetwork Expert logo, Cisco IOS, Cisco Press, Cisco Systems, Cisco Systems Capital, the Cisco Systems logo, Cisco Unity, Enterprise/Solver, EtherChannel, EtherFast, EtherSwitch, Fast Step, Follow Me Browsing, FormShare, GigaDrive, GigaStack, HomeLink, Internet Quotient, IOS, iPhone, IP/TV, iQ Expertise, the iQ logo, iQ Net Readiness Scorecard, iQuick Study, LightStream, Linksys, MeetingPlace, MGX, Networking Academy, Network Registrar, Packet, PIX, ProConnect, RateMUX, ScriptShare, SlideCast, SMARTnet, StackWise, The Fastest Way to Increase Your Internet Quotient, and TransPath are registered trademarks of Cisco Systems, Inc. and/or its affiliates in the United States and certain other countries.

All other trademarks mentioned in this document or Website are the property of their respective owners. The use of the word partner does not imply a Any Internet Protocol (IP) addresses used in this document are not intended to be actual addresses. Any examples, command display output, and figures included in the document are shown for illustrative purposes only. Any use of actual IP addresses in illustrative content is unintentional and coincidental.

- © 2006 Cisco Systems, Inc. All rights reserved.
- Printed in the USA on recycled paper containing 10% postconsumer waste.